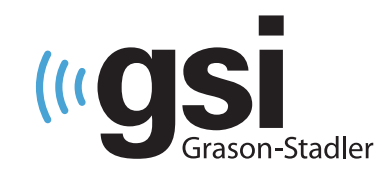

# VIDEO OTOSCOPE **QUICK GUIDE**

The operating manual contains information pertinent to the use of the GSI Video Otoscope, including safety information, as well as maintenance and cleaning recommendations. Read the manual in its entirety prior to use of the Video Otoscope on a patient.

### **SET UP**

The GSI Video Otoscope functionality requires GSI Suite 2.9 or higher. This quick guide assumes GSI Suite has already been installed.

- 1. Plug in the USB connector of the Otoscope to a USB port on the PC.
- 2. Power on the Otoscope. The light should turn on.
- 3. Launch GSI Suite.
- 4. Select the Configure icon.
- 5. In the Devices Tab, under Connected Devices, ensure the Otoscope is selected.
- 6. Scroll down to the Video Otoscope section and select VGA Webcam for Camera 1. Select OK.

 *NOTE*: If the VGA Webcam is not listed, confirm the power to the Otoscope is on and press the Refresh button.

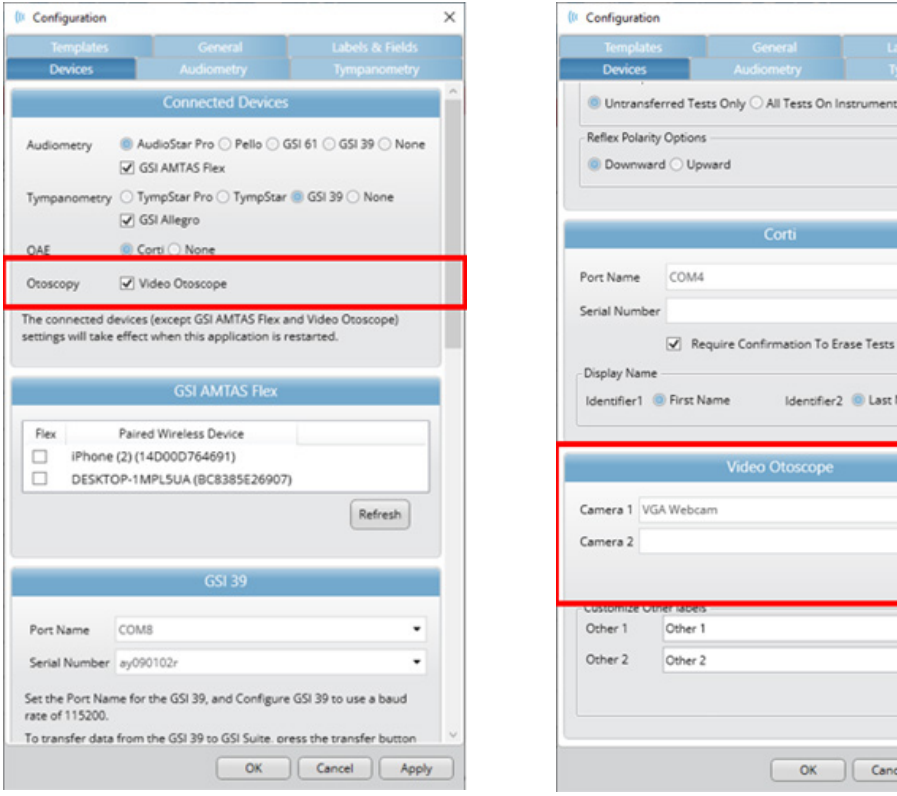

#### **DEVICES TAB**

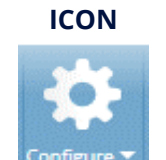

**CONFIGURE**

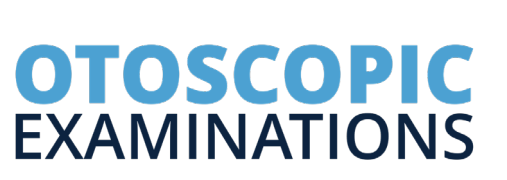

er2 © Last Name

Refresh

 $\fbox{Reset}$ 

Cancel | Apply

### **PERFORMING VIDEO OTOSCOPY**

- 1. Select an existing Patient or select the New Patient Icon.
- 2. For new patients, enter the Patient's ID in the patient information section and other demographic information if desired and select Save.

 *NOTE*: Only Patient ID is required to create a new patient in GSI Suite. Other demographic information is optional.

- 3. Place a new specula on the end of the Video Otoscope. Twist to secure. Ensure it is turned on.
- 4. Select the Otoscope Icon or New Test to launch the Otoscopy Test window. The video camera is live and ready to take images.
- 5. Insert the Otoscope in the patient's ear. When satisfied with the displayed image, press the camera button on the otoscope or press the Capture icon in Suite. Multiple images can be captured.
- 6. Remove the Otoscope and dispose of the specula.
- 7. Place a new specula on the Otoscope and insert into the other ear. Capture images as described in #5 above.
- 8. If desired capture images of the Outer Ear or other areas of interest.

## **STORING AND SAVING IMAGE**

While up to 24 images can be captured during the Otoscopy, only 6 images per ear may be saved to the session. All other captured images will be permanently deleted when the Otoscopy Test window is closed.

- 1. To store a captured image, left click on the image and drag it to the appropriate location at the bottom of the Otoscopy Test window.
- 2. Drag and drop all images to be saved.
- 3. If desired, add notes in the white space located below each image.
- 4. Once all right ear, left ear, and other images have been placed in the appropriate location, select Save in the top tool bar.
- 5. Close the Otoscopy Test window.

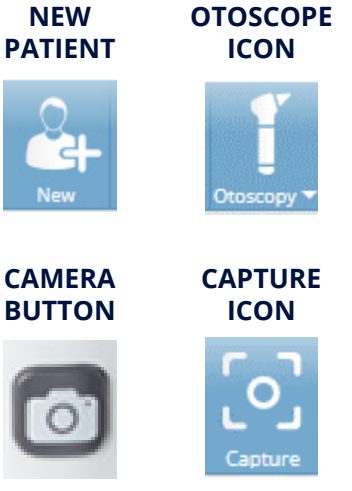

**SAVE ICON**

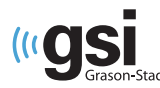

DESIGNED SMART. BUILT STRONG.

800-700-2282 | www.grason-stadler.com .<br>Stad**l**er